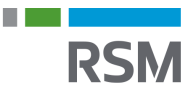

## **Authorisation of RSM – Personal tax information**

- 1. Visit <www.SKAT.dk>
- 2. Select "Log on" in the right corner and then log on as an individual using:
	- a. MitID
	- b. TastSelv code from SKAT
- 3. Select "Profil" in the top right corner
- 4. Click "Giv adgang til rådgivere eller andre" ("Give access to advisors or orthers")
- 5. At the bottom of the page, select "Opret ny" ("Create new")
- 6. Enter RSM's CVR no. 25 49 21 45 in the column "Jeg giver adgang til" ("I give access to"
- 7. Re-enter RSM's CVR no. in "Gentag venligst…" ("Please re-enter")
- 8. Click "Næste" ("Next")

## Giv adgang til rådgivere eller andre

## v Hvem kan få adgang

v Hvordan giver man adgang

v Gyldighed

## v Rette og slette autorisation

Jeg giver adgang til 25492145 Gentag venligst det indtastede nummer 25492145

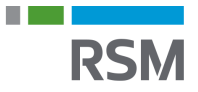

- 9. At the bottom of the page, put an X in "Adgang til alle informationer" ("Access to all information")
- 10.The expiration date is filled in set to the longest possible typically 3 years and 9 months ahead
- 11.Click "Godkend" ("Approve") at the bottom of the page

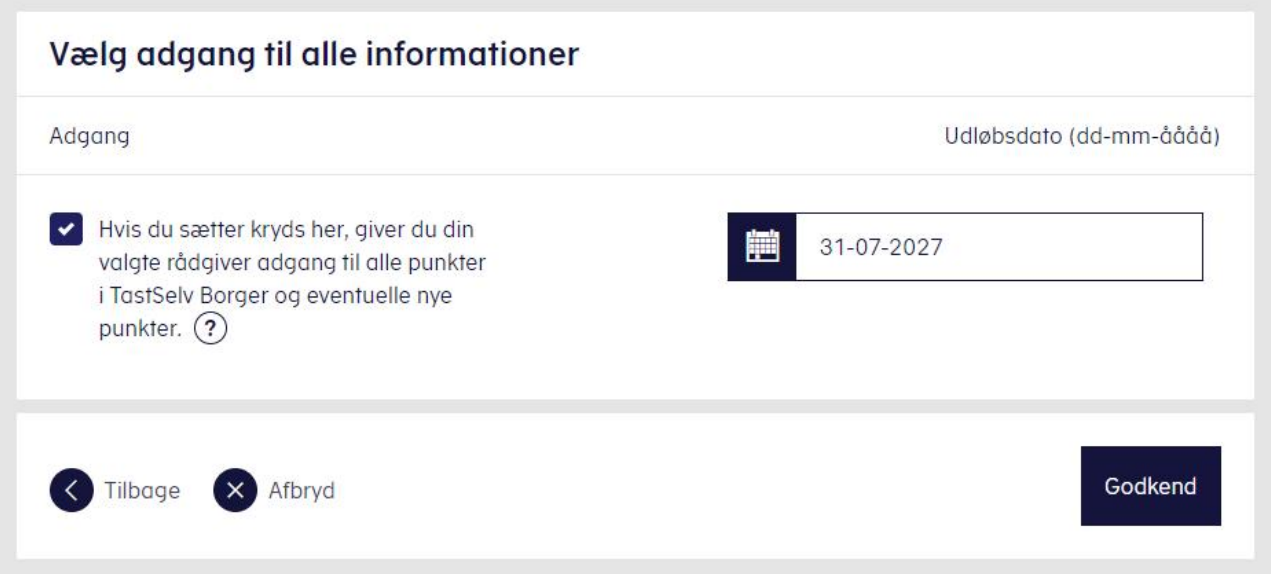